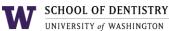

## Starting the System

To start the room system, ensure both displays are turned on. If not, use the Samsung remote to turn on both displays and switch the input to "HDMI 1".

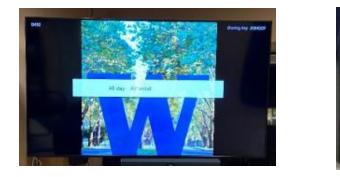

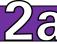

### Display Laptop as Video Source

1. Connect the HDMI cable to the laptop.

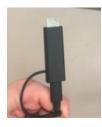

 The laptop source should automatically appear on the TV display.

# **Z** Display Zoom as Video Source

 Tap on Meet Now on the left of the panel then Meet Now once more to launch the Zoom control panel.

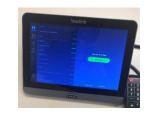

2. The Zoom meeting should start with instructions on how to connect to the room for external attendees.

## Display Laptop or Mobile Device Wirelessly

- 1. Tap the **Presentation** button on the left of the touch panel.
- 2. Tap iPhone/iPad
- 3. Follow the onscreen instructions on how to connect your device wirelessly.

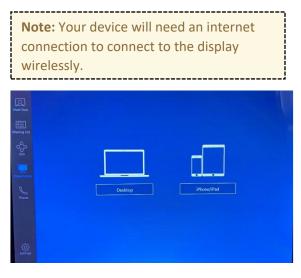

| Use Zoom App |                  |  |
|--------------|------------------|--|
| CI           | ick Share screen |  |
| Sharing K    | ey NFODDR        |  |
| Use Browser  |                  |  |
| Go           | to share.zoom.us |  |
| Meeting      | ID 938 3323 3905 |  |
| Passco       | de 355317        |  |
| Use HDMI     |                  |  |

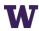

#### Shutting Down the System

Make sure to end any meeting or calls from the touch panel before leaving the room. The system will go to sleep automatically after a few minutes of inactivity.

#### Bring your own Device (BYOB)

If you want to make a Zoom call on your laptop and want to utilize the equipment in the room with it, connect the **USB cable** to your laptop. This will allow your laptop to use the camera and speakers in the room for that Zoom meeting. Please note that this will disable the TV display. Your laptop should automatically detect the devices and will start using them.

#### Troubleshooting

- The Display is not turning on or showing anything!
  - Make sure the displays are on using the Samsung remote or using the buttons on the back of the display itself.
  - If using the HDMI cable, ensure it is connected correctly to the personal device.
- There is no sound!
  - If using audio from laptop, make sure the laptop audio is not muted or lowered. Also make sure the laptop has the correct audio source.
  - If using audio in a Zoom call, make sure the audio is not muted or lowered on the Zoom control panel.

#### • I don't have an HDMI port on my laptop!

- You can remove the HDMI adapter on the cable in the room. It will have a USB C cable in it to connect via USB-C if you device has the port.
- No one can hear me on Zoom!
  - Ensure your Zoom microphone is not muted on the touch panel.
  - If using audio in a Zoom call, make sure the audio is not muted or lowered on the Zoom control panel.
- I need training to use the room!
  - Please contact us at SOD IT (contact information below) and we would be happy to schedule a time to go over on how to operate the room.